# 组织成员帐号

# 开发指南

文档版本 01 发布日期 2024-02-29

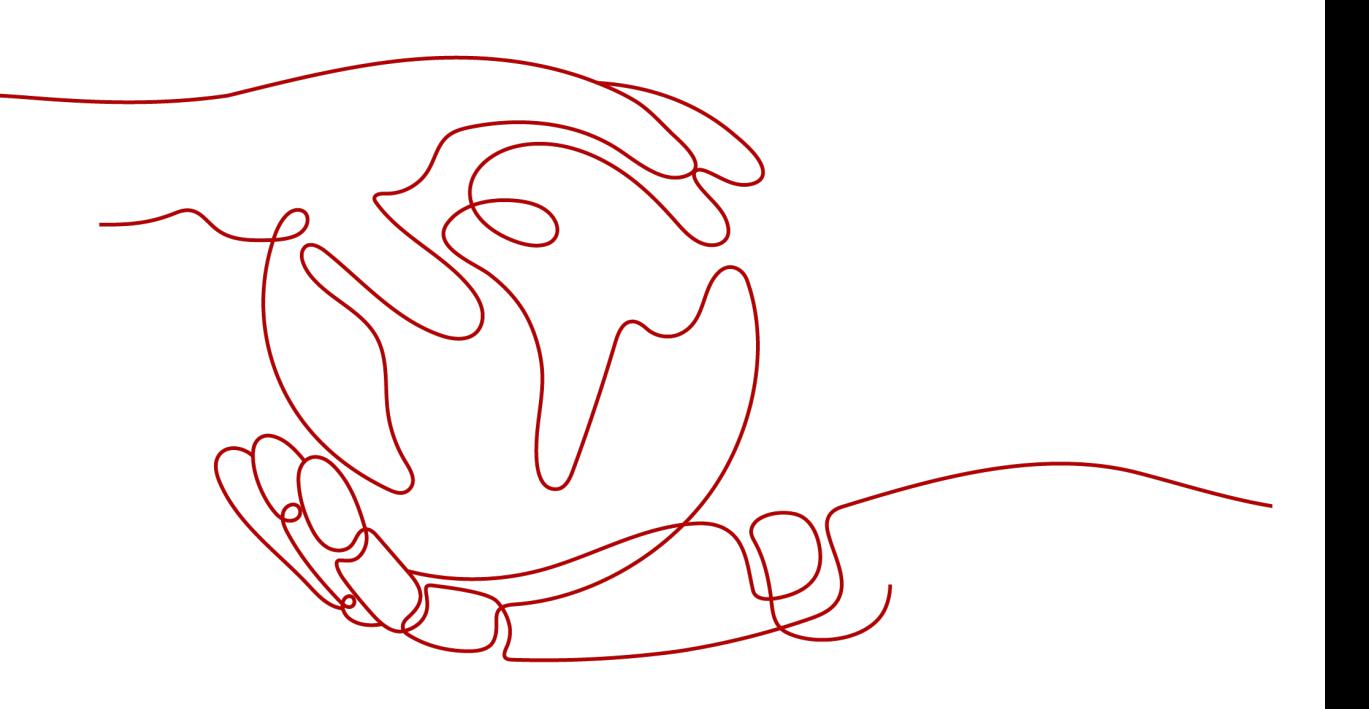

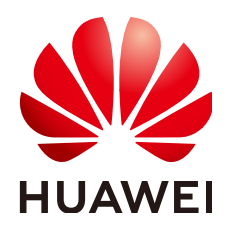

# 版权所有 **©** 华为技术有限公司 **2024**。 保留一切权利。

非经本公司书面许可,任何单位和个人不得擅自摘抄、复制本文档内容的部分或全部,并不得以任何形式传 播。

# 商标声明

**、<br>HUAWE和其他华为商标均为华为技术有限公司的商标。** 本文档提及的其他所有商标或注册商标,由各自的所有人拥有。

# 注意

您购买的产品、服务或特性等应受华为公司商业合同和条款的约束,本文档中描述的全部或部分产品、服务或 特性可能不在您的购买或使用范围之内。除非合同另有约定,华为公司对本文档内容不做任何明示或暗示的声 明或保证。

由于产品版本升级或其他原因,本文档内容会不定期进行更新。除非另有约定,本文档仅作为使用指导,本文 档中的所有陈述、信息和建议不构成任何明示或暗示的担保。

安全声明

# 漏洞处理流程

华为公司对产品漏洞管理的规定以"漏洞处理流程"为准,该流程的详细内容请参见如下网址: <https://www.huawei.com/cn/psirt/vul-response-process> 如企业客户须获取漏洞信息,请参见如下网址: <https://securitybulletin.huawei.com/enterprise/cn/security-advisory>

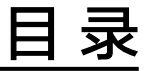

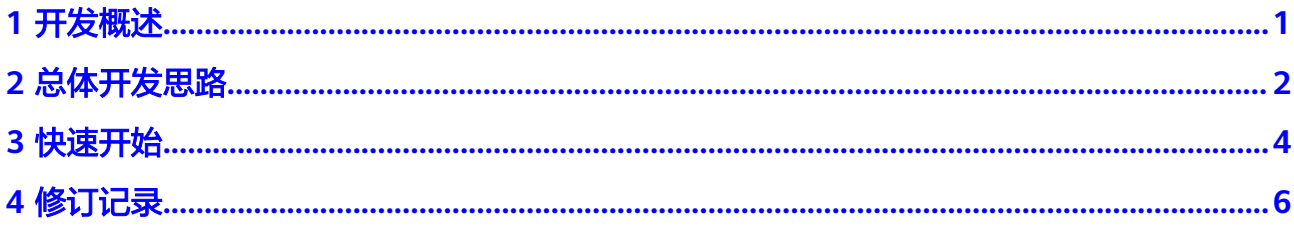

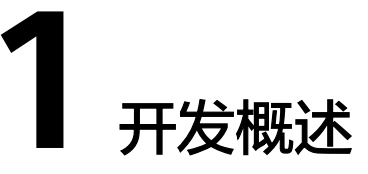

<span id="page-4-0"></span>组织成员帐号OrgID是面向企业提供组织管理、企业成员帐号管理以及SaaS应用授权 管理能力的云服务。OrgID通过将Huawei ID扩展到组织内部应用领域,实现对组织部 门、用户、帐号、应用、认证源的统一管理。

本文将介绍如何使用OrgID提供的接口,在业务侧使用OrgID提供的组织帐号管理、应 用授权管理等功能,对接OrgID,完成应用的登录与登出。

**2** 总体开发思路

<span id="page-5-0"></span>应用对接OrgID登录功能的工作流程如下:

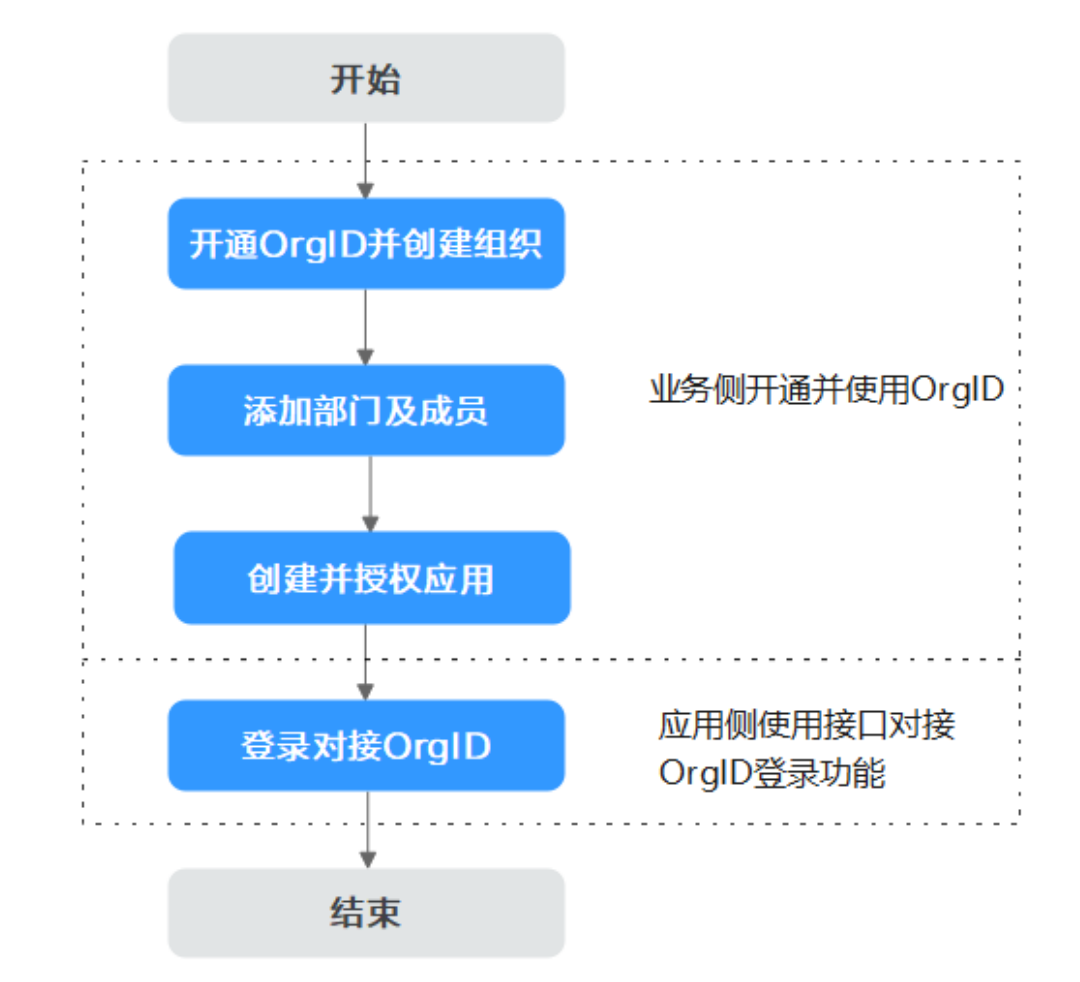

1. 开通OrgID并创建组织

开通OrgID并创建组织,以组织为单位对组织的成员、成员帐号及应用进行管理。

2. 添加部门及成员 通过添加部门,完善组织架构;通过创建成员添加只属于该组织的成员,也可以 邀请成员,将已拥有个人华为帐号的成员添加进组织。

- 3. 创建并授权应用 添加自建应用并为成员授权。
- 4. 应用侧登录对接OrgID 在应用侧使用接口对接OrgID登录功能。

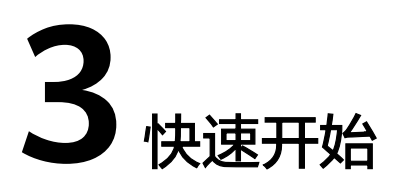

<span id="page-7-0"></span>本章节基于OAuth2认证方式集成应用并实现应用对接OrgID。

# 操作步骤

- 步骤**1** 开通OrgID并创建组织
	- 1. 开通**[OrgID](https://support.huaweicloud.com/usermanual-orgid/orgid_03_0002.html)**。
	- 2. [创建组织。](https://support.huaweicloud.com/usermanual-orgid/orgid_03_0007.html)
- 步骤**2** 添加部门及成员
	- 1. (可选)<mark>添加部门</mark>, 完善组织架构。
	- 2. 添加成员
		- [创建成员](https://support.huaweicloud.com/usermanual-orgid/orgid_03_0014.html#section1),添加只属于该组织的成员。
		- <mark>[邀请成员](https://support.huaweicloud.com/usermanual-orgid/orgid_03_0014.html#section2)</mark>,将已拥有个人华为帐号的成员添加进组织。
- 步骤**3** 创建并授权应用
	- 1. 创建自建应用,使用OAuth2方式进行认证集成,并为成员授权,具体操作请参见 [创建自建应用。](https://support.huaweicloud.com/usermanual-orgid/orgid_03_0016.html)

授权后,成员可访问该应用。

2. 应用创建后,在"通用配置"页面获取Client\_id、ClientSecret,如<mark>图3-1</mark>所示。

#### 图 **3-1** 接口认证凭证

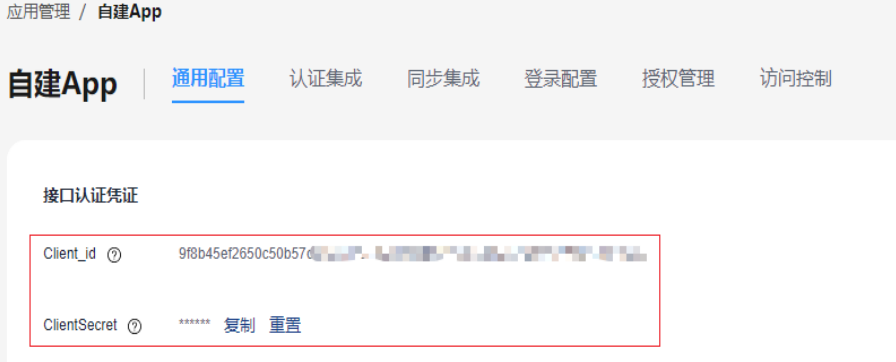

3. 在"登录配置"页面复制该应用的首页URL,如图3-2所示,并在应用的"登录配 置"页面的首页URL地址中获取code(基于OAuth协议,OrgID给用户颁发的 code)。

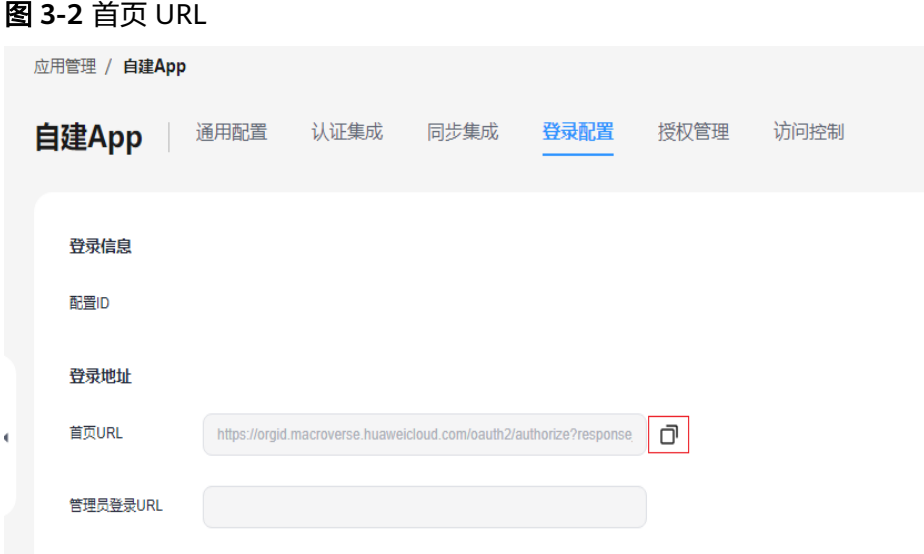

#### 步骤**4** 应用侧登录对接OrgID

1. 调用获取**[AccessToken](https://support.huaweicloud.com/api-orgid/ShowOauth2Token.html)**接口,使用code获取access\_token,接口Body参数如表**3-1** 所示。

表 **3-1** Body 参数说明

| 参数名称          | 说明                                                     |
|---------------|--------------------------------------------------------|
| grant_type    | 授权方式。该参数为固定值authorization_code。                        |
| code          | 授权码。使用 <b>3.c</b> 中获取的code。                            |
| client id     | 创建应用后OrgID提供的client_id。使用3.b中获取<br>的client_id。         |
| client secret | 创建应用后OrgID提供的client_secret。使用3.b中<br>获取的client_secret。 |
| redirect_uri  | 配置code的接收地址,即创建自建应用时配置的首<br>页URL。                      |

- 2. 调用[获取用户信息接](https://support.huaweicloud.com/api-orgid/ShowOauth2UserInfo.html)口,根据access\_token获取登录用户的用户信息,其中接口 Body的Authorization参数为步骤**4.1**获取的access\_Token。
- 3. 调用/oauth/logout接口登出OrgID和应用,需要带上service参数(应用的登出地 址),OrgID登出后会重定向到service地址。

# 说明

调用/oauth/logout接口需在前端调用,在前端进行重定向至应用登出地址。

**----**结束

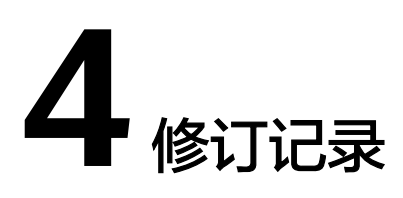

<span id="page-9-0"></span>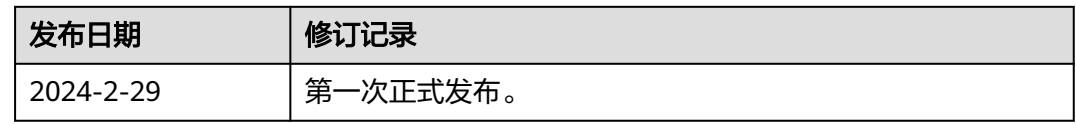